# 使用CTITest排除IPCC代理登入問題

#### 目錄

[簡介](#page-0-0) [必要條件](#page-0-1) [需求](#page-0-2) [採用元件](#page-0-3) [慣例](#page-0-4) [設定CTITest](#page-1-0) [測試代理登入](#page-2-0) [疑難排解](#page-2-1) [相關資訊](#page-3-0)

<span id="page-0-0"></span>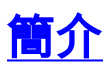

本文檔概述了使用CTITest作為工具來排除代理登入問題的過程。CTITest是一個連線到電腦電話整 合(CTI)伺服器的實用程式,它允許您模擬代理的操作。CTITest實用程式和文檔駐留在您的Cisco Intelligent Contact Management(ICM)外圍裝置網關(PG)的c:\icr\tools中。

註:字母c是安裝Cisco ICM的驅動器。如果配置中的其他驅動器上安裝了ICM,請使用驅動器碟符  $\sim$ 

### <span id="page-0-1"></span>必要條件

<span id="page-0-2"></span>需求

思科建議您瞭解以下主題:

- Cisco ICM基礎知識
- CTI知識
- 瞭解IP Contact Center(IPCC)環境
- 代理登入問題
- IPCC跟蹤

#### <span id="page-0-3"></span>採用元件

本檔案中的資訊是根據Cisco ICM 4.6.2版及更新版本。

本文中的資訊是根據特定實驗室環境內的裝置所建立。文中使用到的所有裝置皆從已清除(預設 )的組態來啟動。如果您的網路正在作用,請確保您已瞭解任何指令可能造成的影響。

<span id="page-0-4"></span>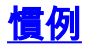

如需文件慣例的詳細資訊,請參閱[思科技術提示慣例。](//www.cisco.com/en/US/tech/tk801/tk36/technologies_tech_note09186a0080121ac5.shtml)

#### <span id="page-1-0"></span>設定CTITest

這些步驟應在安裝CTI伺服器的PG上完成。

- 1. 在「任務」欄中,選擇**「開始」>「運行」**以顯示「運行」對話方塊。
- 2. 鍵入cmd以開啟DOS命令提示符。
- 3. 鍵入ctitest,將顯示預設配置檔案,如圖1所示。圖1:CTITest

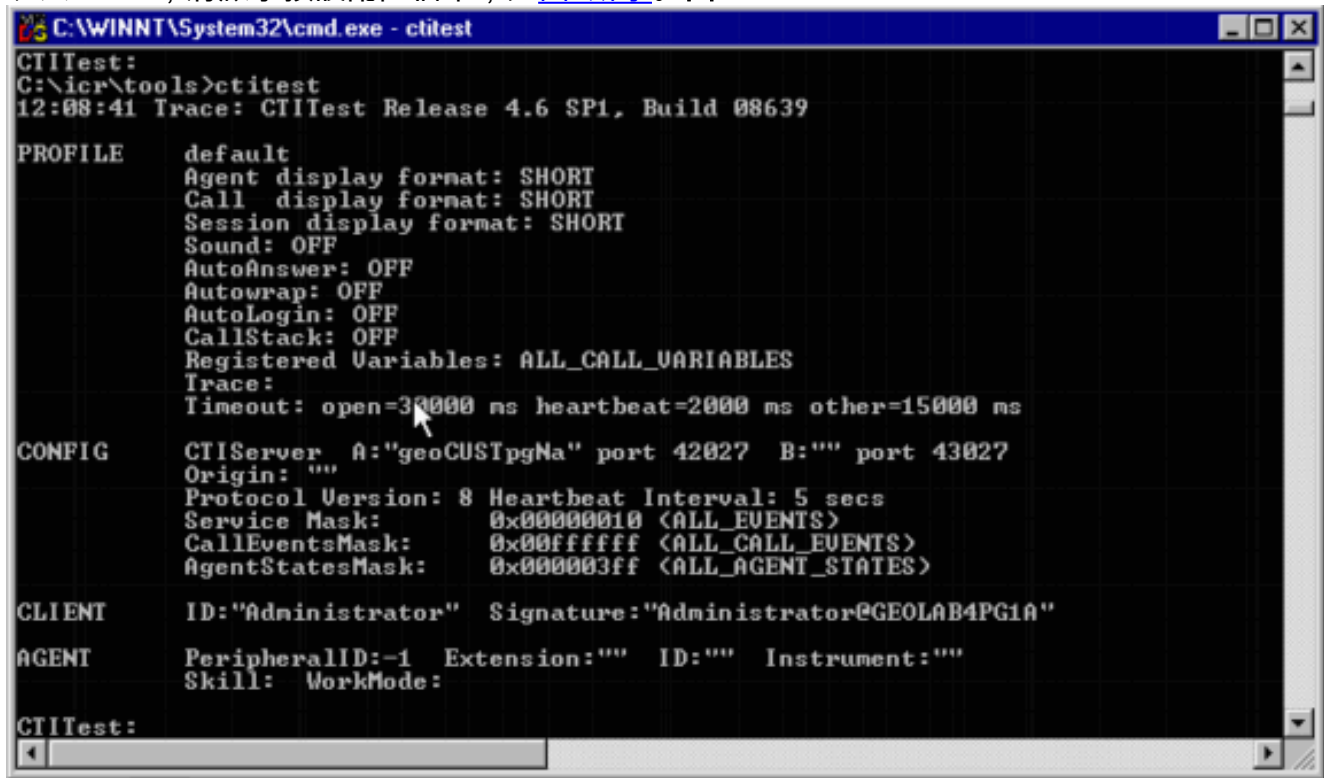

4. 使用**config**命令可設定以下專案:Ctiserver電腦的主機名/**IP地**址Ctiserver電腦的端**口號**碼此客 戶端使用的服務掩碼:用於客戶端控制的/service 7CTI伺服器的協定版本Cisco ICM版本4.6.x - /版本8Cisco ICM版本5.x - /版本9Cisco ICM版本6.x - /版本9Config /?有關命令的幫助和詳細

#### 資訊圖2:設定

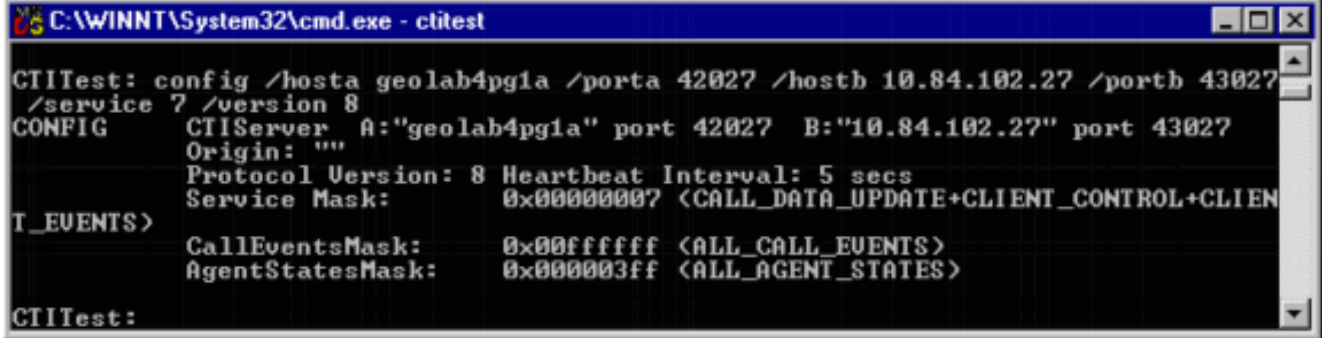

5. 使用**agent**命令可設定以下專案:代理ID代理擴展代理工具外圍裝置ID**代理/?**有關命令的幫助 和詳細資訊圖3:代理

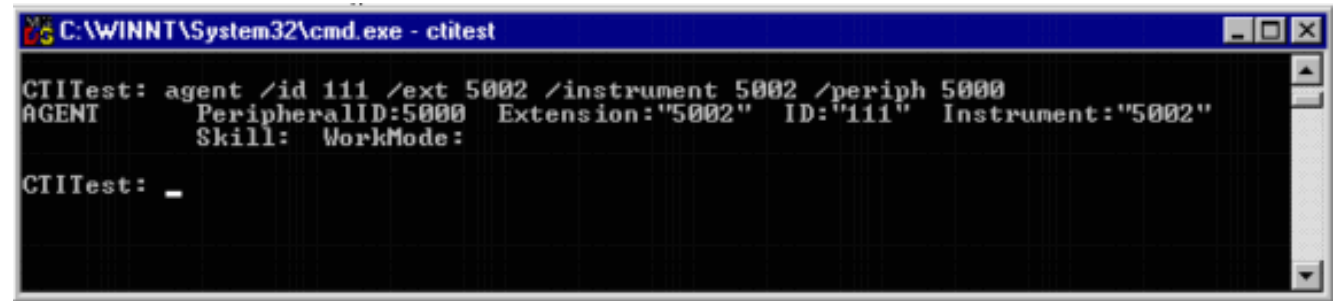

## <span id="page-2-0"></span>測試代理登入

配置ctitest後,即可測試代理登入。

- 1. 在「任務」欄中,選擇「**開始」>「運行」**以顯示「運行」對話方塊。
- 2. 鍵入cmd以開啟DOS命令視窗。
- 3. 鍵入ctitest,開啟預設配置檔案。
- 鍵入open。圖4:CTITest 開啟 4.

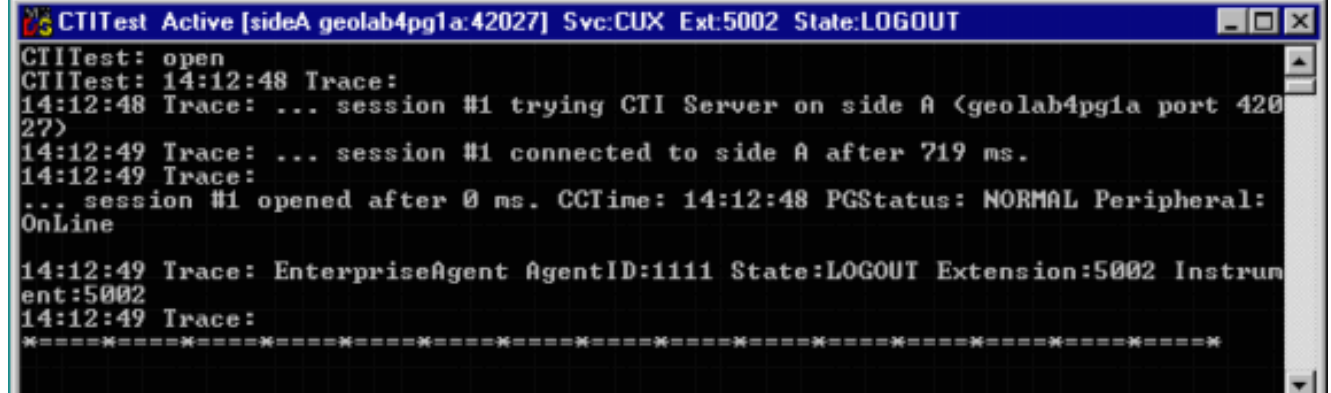

將開啟與CTI伺服器的會話,並返回當前代理狀態。

使用以下命令以登入: 5.

login (agentid)(password) /instrument (instrument)

| 圖5:CTITest — 登入 |                                                                                                    |  |
|-----------------|----------------------------------------------------------------------------------------------------|--|
|                 | 86 CTITest Active [sideA geolab4pg1a:42027] Svc:CUX Ext:5002 State:NOT_READY                                                      |  |
|                 | CTITest: login 1111 1111 /instrument 5002<br>CIITest: 14:16:35 Trace: AGENT EUENT: ID:1111 LOGIN Group:2 Priority:1 Reason:0 =    |  |
|                 | 14:16:35 Trace: AGENT EUENT: ID:1111 NOT_READY Group:2 Priority:1 Reason:0<br>14:16:35 Trace: SET_AGENT_STATE_CONF after 2750 ms. |  |
|                 |                                                                                                    |  |

上一個映像是成功登入嘗試的示例。**注意:**座席已登入,並且返回當前狀態(NOT\_READY)。

#### <span id="page-2-1"></span>疑難排解

如果發生故障,請完成以下步驟。應將結果打包以開啟思科技術支援中心案例。

- 1. [開啟IPCC跟蹤。](//www.cisco.com/en/US/products/sw/voicesw/tsd_products_support_category_home.html)
- 2. 使用CTITest重現代理登入失敗
- 3. [使用Dumplog實用程式](//www.cisco.com/en/US/products/sw/custcosw/ps1001/products_tech_note09186a00800ac599.shtml)並收集以下檔案:JtapiPIMOPCCtiserver
- 4. 收集失敗的ctitest登入的**文本**剪輯。註冊使用者可以使用<u>TAC服務請求工具</u>(僅供<u>註冊</u>客戶使用 )以向Cisco技術支援提交案例。

# <span id="page-3-0"></span>相關資訊

- ・[排除IPCC問題的建議跟蹤級別](//www.cisco.com/en/US/products/sw/voicesw/tsd_products_support_category_home.html?referring_site=bodynav)
- 排除IPCC代理登入故障: CF\_Invalid\_AgentID\_Specified
- [CTI測試指南](//www.cisco.com/en/US/products/sw/custcosw/ps1001/products_tech_note09186a008009490c.shtml?referring_site=bodynav)
- [如何使用Dumplog實用程式](//www.cisco.com/en/US/products/sw/custcosw/ps1001/products_tech_note09186a00800ac599.shtml?referring_site=bodynav)
- · [CTI測試實用程式](//www.cisco.com/en/US/docs/voice_ip_comm/cust_contact/contact_center/ctios/ctios4_6x/developer/guide/ctipg5.html?referring_site=bodynav)
- [技術支援與文件 Cisco Systems](//www.cisco.com/en/US/customer/support/index.html?referring_site=bodynav)